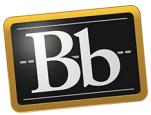

## **Create a Hyperlink in a Portfolio**

1. On the **My Portfolios** page, click the **Edit** link for the portfolio you want to work on.

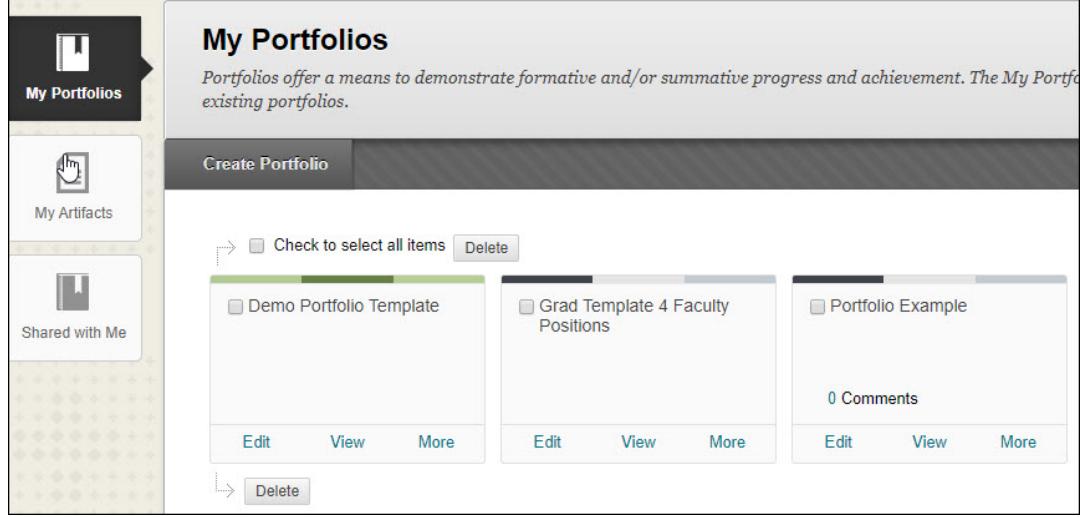

2. Click in the text area or click the **Pencil** icon in the section that you want to create the hyperlink in.

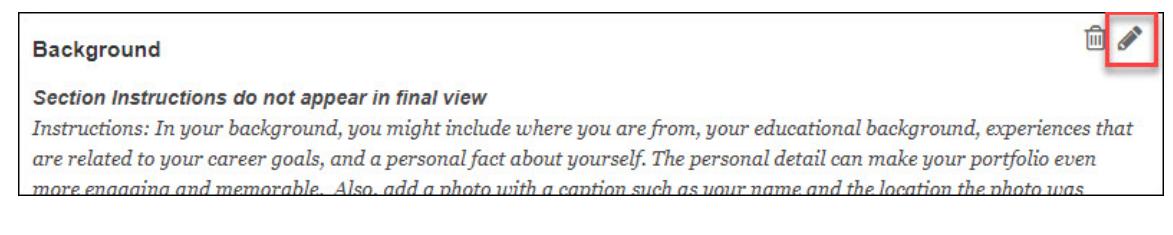

3. In the **Content Editor**, highlight the text you want to convert into a hyperlink—make sure the text is descriptive of the source or website.

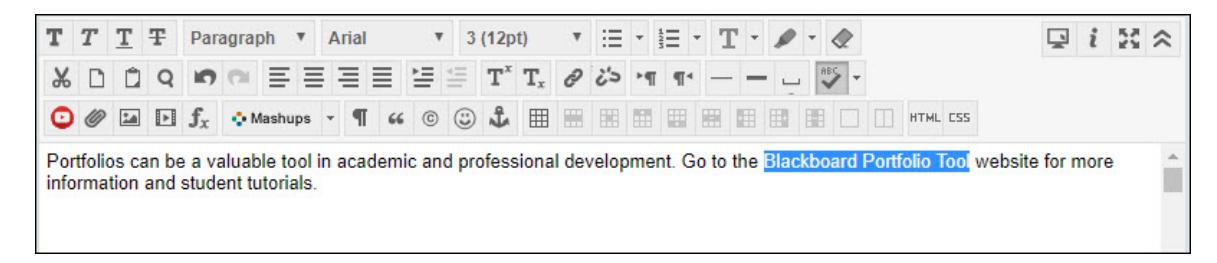

**IMPORTANT** Hyperlink text should be descriptive so that the purpose of the link is clear. When inserting a hyperlink, make sure that it describes the website or source. This is important for individuals who use a screen reader. Do not use non-descriptive text such as "Click Here" or a long URL, because individuals who use a screen reader may miss important information.

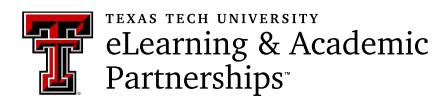

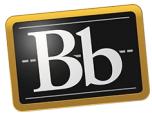

4. Click the **Insert/Edit Link** icon in the Content Editor menu.

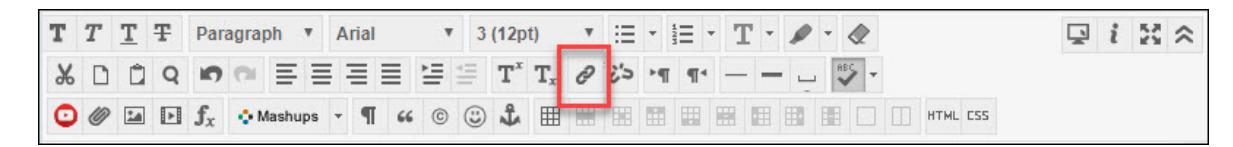

5. Paste the link URL into the **Link Path** textbox, select a **Target** from the drop-down menu, and click the **Insert** button.

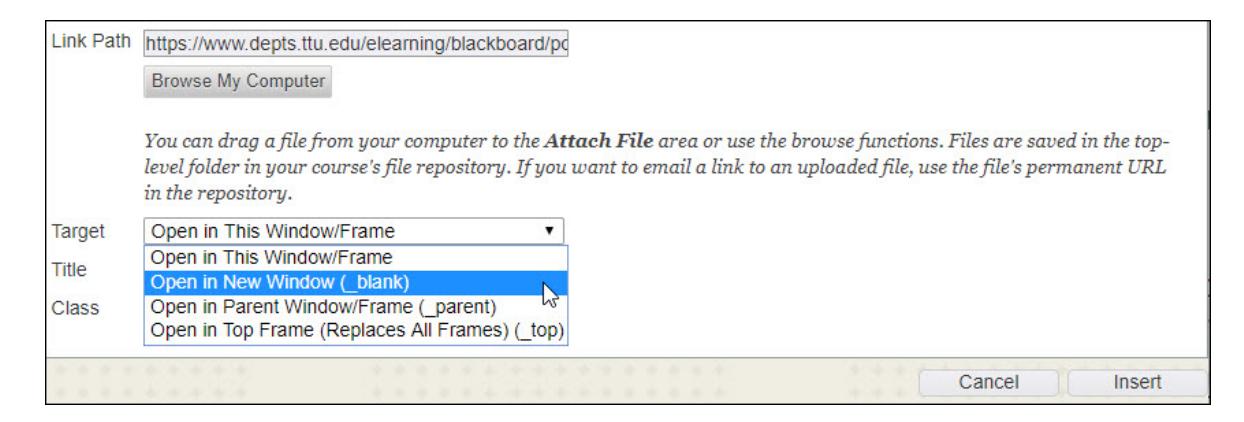

- 6. Click the **Save** button in the Content Editor.
- 7. In the upper right corner, click **Preview and Customize** to preview the portfolio pages in a Web browser. Click **Close** in the upper right corner to close the preview.
- 8. Click **Done Editing** when finished.

## **Blackboard Portfolio Resources**

<http://www.depts.ttu.edu/elearning/blackboard/portfolio/index.php>